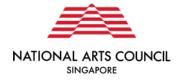

#### **Tote Board Arts Fund**

**Grant Application and Claim Submission on Our SG Grants Portal** 

**User Guide** 

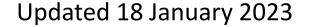

#### **Snapshot of Tote Board Arts Fund**

- An initiative of the Singapore Totalisator Board
- Managed by a committee appointed by the NAC
- Supports local artists and arts groups in bringing the arts to communities and creating shared experiences for people to connect with one another.
- Priority for arts projects that fulfil these criteria:
  - A well-designed approach to connect audiences/ participants with people from another social group (e.g. ethnicities, age groups).
  - A good understanding of its target audience segment(s) and are designed to appeal to their specific needs to maximise audience satisfaction and engagement.
- https://www.nac.gov.sg/support/funding-and-schemes/artsfund/overview

# Onboarding of Tote Board Arts Fund to Our SG Grants Portal (OSG)

- In line with Singapore's Smart Nation initiatives, MCCY and all its agencies, have partnered GovTech to develop the OSG Portal
- Over the course of 2019 2021, NAC has on-boarded the Presentation & Participation, Market and Audience Development, Capability Development, Creation, Production, Research and Major Company Grants onto OSG
- The onboarding of Tote Board Arts Fund to the OSG portal represents a move towards becoming a one-stop portal for community-building grants across government agencies.
- OSG Portal: <a href="https://oursggrants.gov.sg">https://oursggrants.gov.sg</a>
- OSG User Guide: <a href="https://www.go.gov.sg/osg-user-guide">https://www.go.gov.sg/osg-user-guide</a>

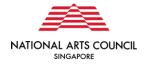

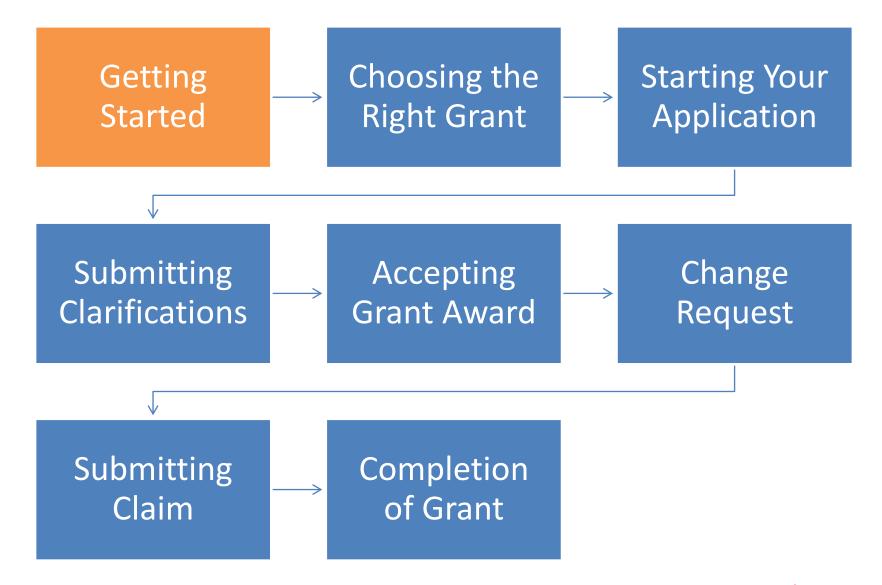

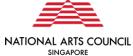

To start your application, you can navigate to the Tote Board Arts Fund grant page on the NAC website <a href="https://www.nac.gov.sg/support/funding-and-schemes/arts-fund/overview">https://www.nac.gov.sg/support/funding-and-schemes/arts-fund/overview</a>.

You will see an "Apply Here" button on this page, which will redirect you to the OurSG Grants Portal page.

#### **Tote Board Arts Fund**

An initiative of the Singapore Totalisator Board, the Tote Board Arts Fund provides support to local artists and arts groups in bringing the arts to communities and creating shared experiences for people to connect with one another. The Fund is managed by a committee appointed by the National Arts Council (NAC).

The Arts Fund is open to individual artists, registered arts organisations and collectives, and support projects that fulfil these criteria:

- Music, dance, theatre, musical theatre and multi-disciplinary performances
- Visual arts (including photography) exhibitions
- · Literary arts events (e.g. readings, poetry performances)

#### **Documents**

TOTE BOARD ARTS FUND APPLICATION GUIDELINES

ARTS FUND BUDGET TEMPLATE

POST PROJECT REPORT TEMPLATE

#### **Quick Links**

Apply Here

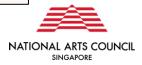

#### **Individual/Collective Log-in:**

**Individual applicants**, or **lead applicants for a collective\*** should choose to log in via Individual. A **SingPass** account is needed to log-into OSG. You will not be required to create a new account, and can start your application as soon as you have logged in.

\*A collective is an informal or unregistered group of individuals who are coming together for a project. Such groups or collectives must nominate either an individual as their representative, or a legally constituted organisation, to take legal and financial responsibility on behalf of the group.

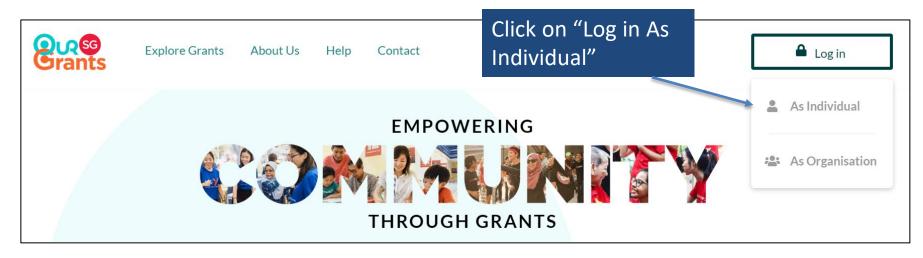

Our SG Grants Portal landing page

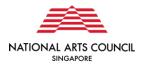

Applicants will be redirected to log-in via SingPass.

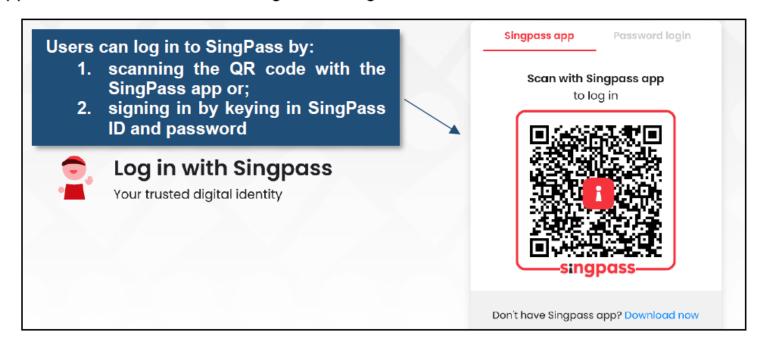

SingPass log-in page for individuals

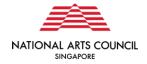

Representatives of organisations (societies registered with the Registry of Societies, or companies registered with ACRA) should choose to log in via Organisation. Both SingPass and CorpPass account is required for the log-in.

To log in as an organisation, applicants should click "log in as organisation".

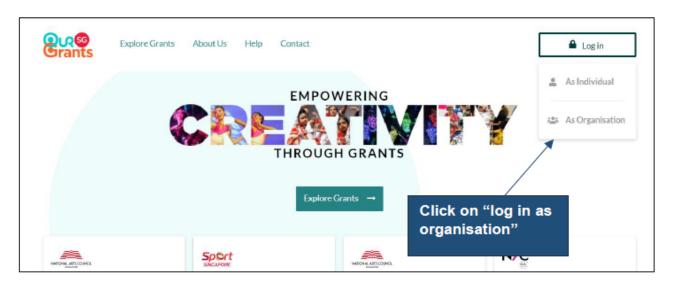

OurSG Grants Portal Landing Page

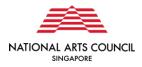

Applicants will be redirected to log-in via SingPass as a Business User.

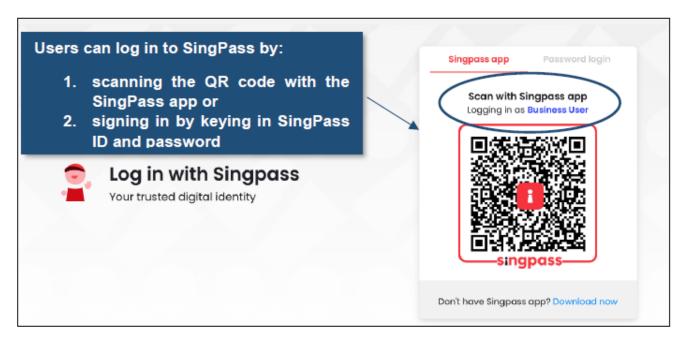

SingPass Log-in page for Business Users

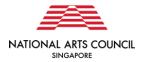

After successfully logging in via SingPass, applicants with multiple CorpPass accounts will be redirected to a page to select the organisation they would like to apply under.

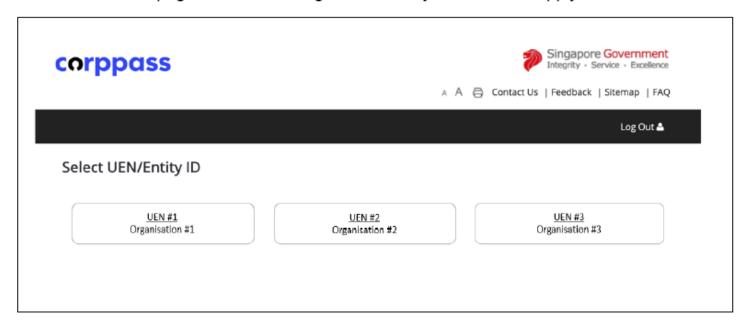

CorpPass log-in to select entity (for applicants with multiple CorpPass accounts only)

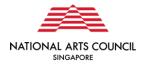

#### Important note:

To apply for a SingPass, visit this website: <a href="https://qo.qov.sq/singpassregister">https://qo.qov.sq/singpassregister</a>. You can access user guides and FAQs relating to applying for a SingPass account.

You may also wish to call the SingPass helpline at 6643 0555.

To apply for a CorpPass, visit this website: <a href="www.corppass.gov.sg">www.corppass.gov.sg</a>. You can access user guides and FAQs relating to CorpPass.

You may also wish to call the CorpPass helpline at 6643 0577.

To transact with the OurSG Grants Portal, please ensure that your organisation's CorpPass Admin has applied to transact with **Grant Application via GMS**. This is an e-Service under the Ministry of Culture, Community and Youth (MCCY).

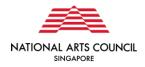

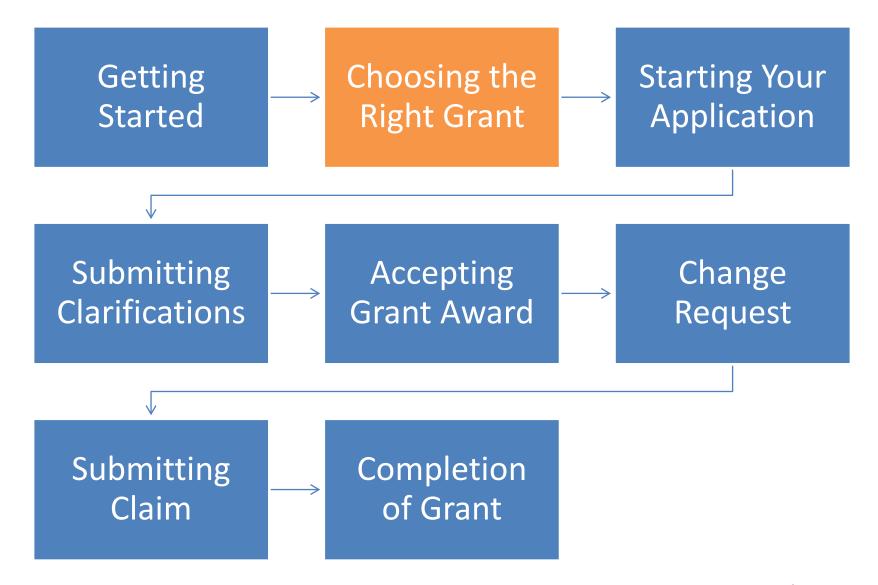

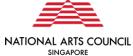

First-time applicants will be invited to create a new application.

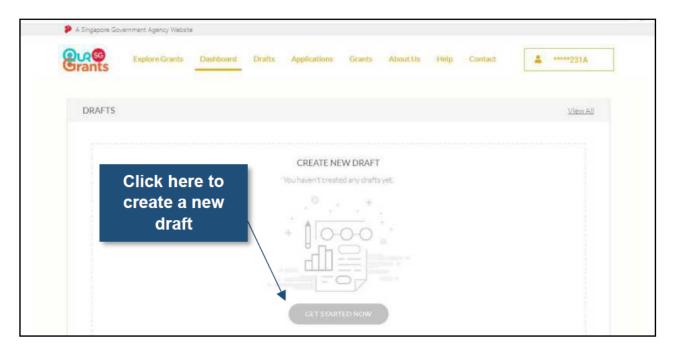

OSG Dashboard – For first time applicants

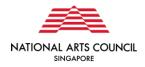

Return applicants will see a dashboard capturing Drafts (draft applications), Applications (applications which have already been submitted) and Grants (applications which have been approved and accepted by applicant).

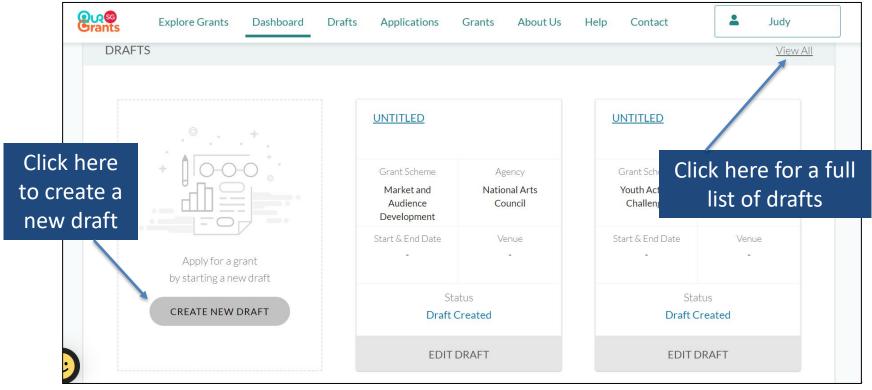

**NAC** grants

When you click the link to start a new application, you will be directed to select the grant for which you would like to apply for.

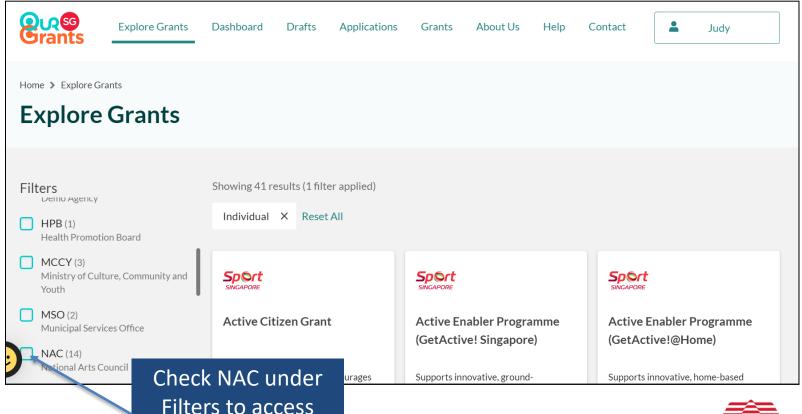

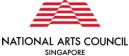

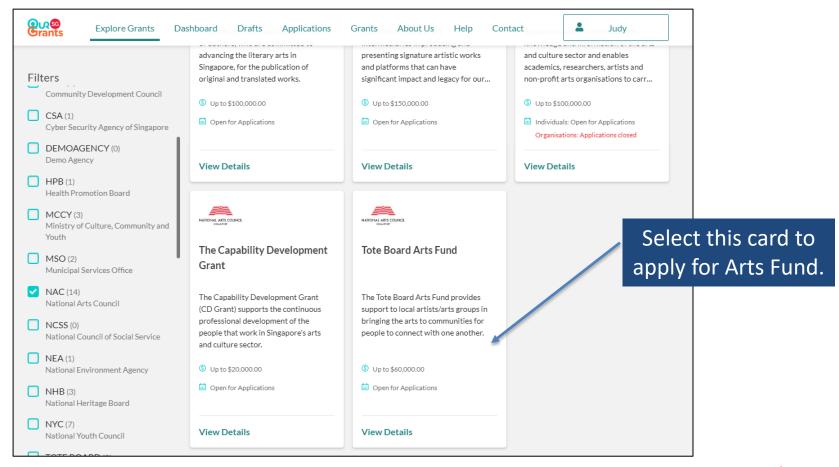

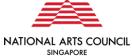

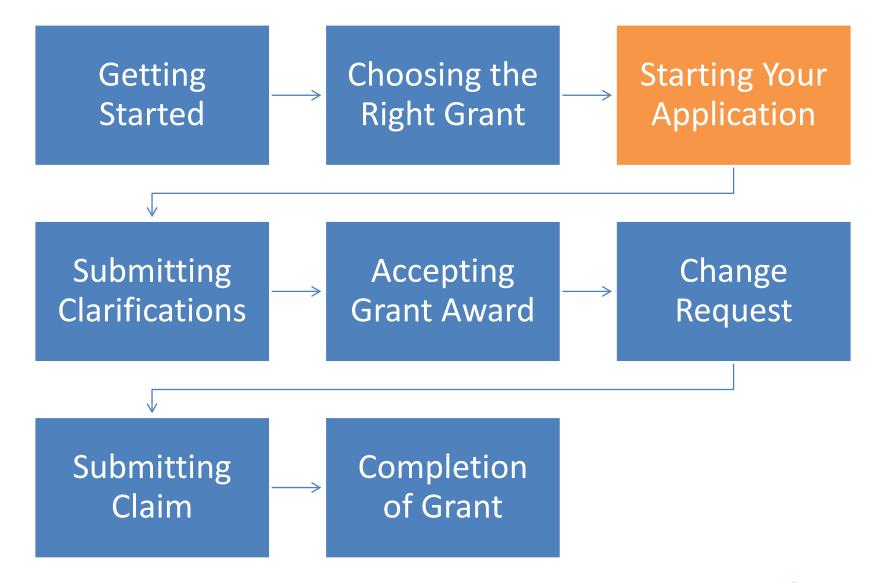

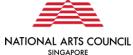

The first page you will see is the grant instruction page. On this page, you can find more information about the grant as well as the application process. You can access the grant guidelines by clicking the link shown below:

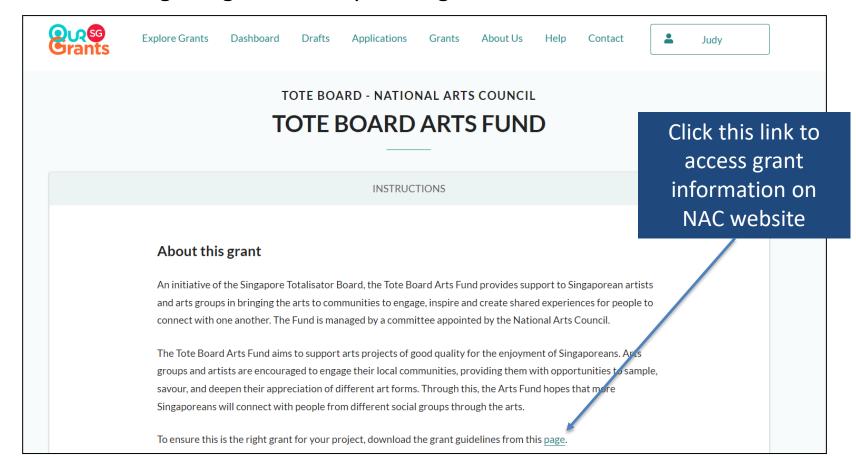

You can also access the budget template, and check on the other supporting documents that you will need for your application. You are strongly encouraged to download the latest version of the budget template from the portal, instead of using templates that you may have previously downloaded.

When you are ready, click on the green "Apply Now" button to start.

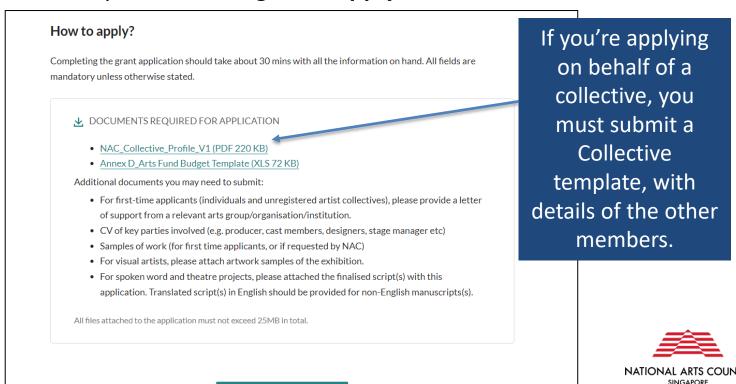

The first section of the grant application is the **Eligibility** page, which will take you through a series of questions to help determine if you are eligible for this specific grant.

| TOTE BOARD ARTS FUND                                                                                                    |  |  |  |
|----------------------------------------------------------------------------------------------------|--|--|--|
| CHECK YOUR ELIGIBILITY                                                                                                    |  |  |  |
| <ul> <li>1. Are you: <ul> <li>an individual who is a Singapore Citizen or Permanent Resident, or</li> <li>a representative of an informal group or collective with a majority of members who are Singapore Citizens or Permanent Residents?</li> <li>Yes</li> <li>No</li> </ul> </li> <li>2. Are you applying on behalf of a collective that is constituted for religious purposes? ②</li> </ul> |  |  |  |

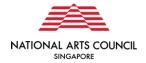

You can then proceed to the **Proposal** page. Once you have completed all the necessary fields, click the "**Next**" button to move to the next section. Alternatively, you can choose the "**Save**" button to save your work, and come back to the draft later.

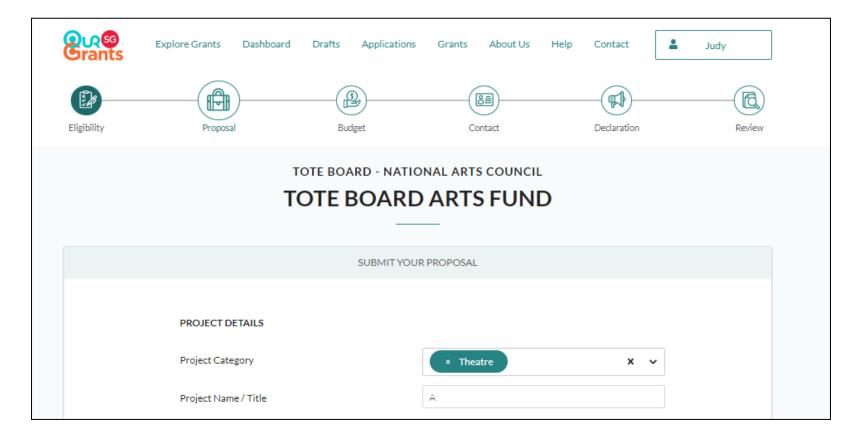

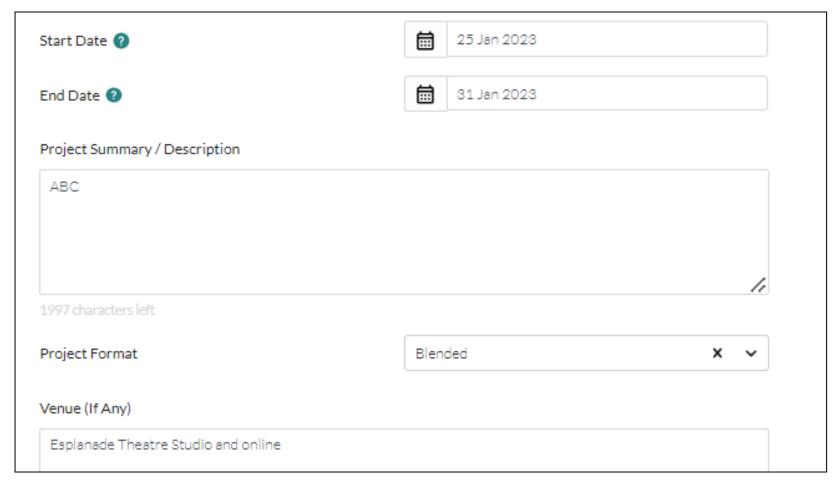

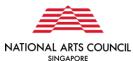

| Number of Activities/Shows        | 2                   |    |
|-----------------------------------|---------------------|----|
| Key Individuals                   |                     |    |
| ABC                               |                     |    |
|                                   |                     |    |
| 007 -                             |                     | h  |
| 297 characters left               |                     |    |
| Partners / Collaborators (If Any) | А                   |    |
|                                   |                     | 1, |
|                                   | 249 characters left |    |

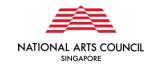

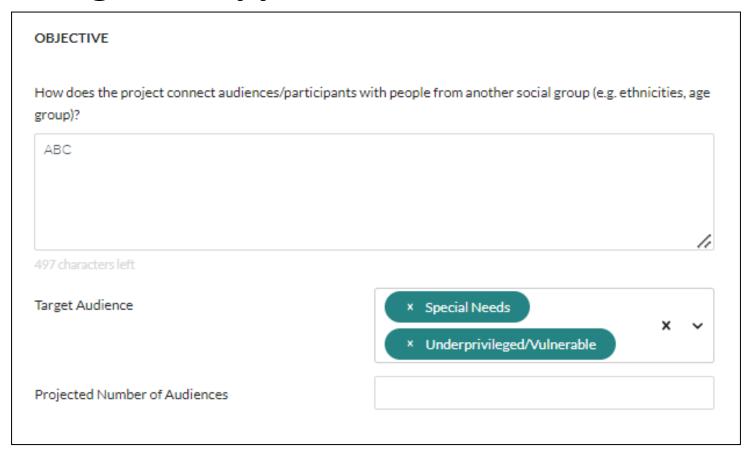

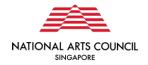

You can upload your supporting documents here

#### Supporting Documents

 For first-time applicants (individuals and unregistered artist collectives), please provide a letter of support from a relevant arts group/organisation/institution.

- CV of key parties involved (e.g. producer, cast members, designers, stage manager etc)
- Samples of work (for first time applicants, or if requested by NAC)
- For visual artists, please attach artwork samples of the exhibition.
- For spoken word and theatre projects, please attached the finalised script(s) with this application. Translated script(s) in English should be provided for non-English manuscripts(s).

Additional Comments (If Any)

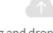

Drag and drop files here

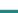

SELECT FILES

Only jpg, jpeg, png, gif, zip, doc, docx, ppt, pptx, pdf, xls, xlsx files supported.

Each file cannot exceed 10 MB. Any special characters in your file name will be removed.

All files attached to the application must not exceed 25MB in total.

Include additional comments or links to support of documents, if any

250 characters left

You may include additional comments or links to additional supporting documents here.

< PREVIOUS

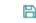

SAVE

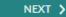

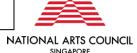

This

checklist will

help you

confirm you

have all the

necessary documents

in place

The next section to complete is the **Budget** details page. Once you have completed this section, click the "Next" button to move to the next section.

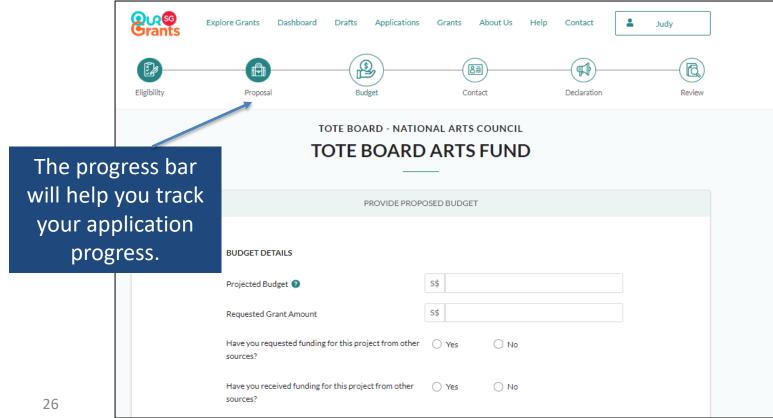

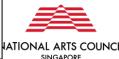

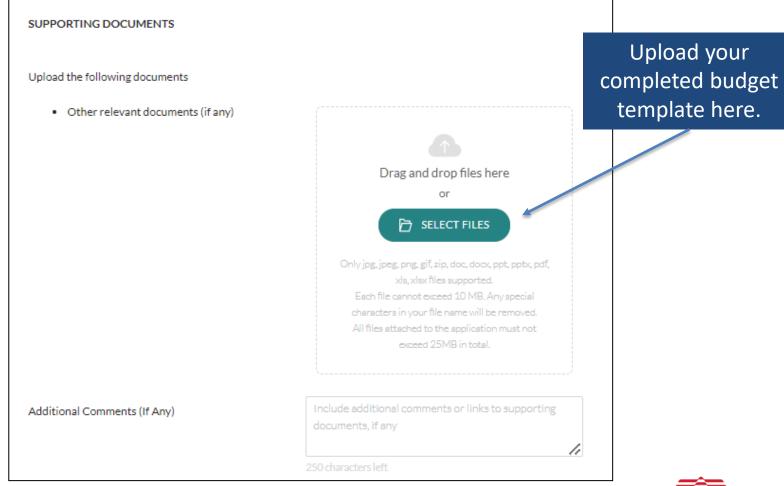

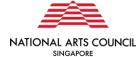

Once you have completed the project and budget details, next is the **Contact** details page. This can be auto-completed using MyInfo with SingPass.

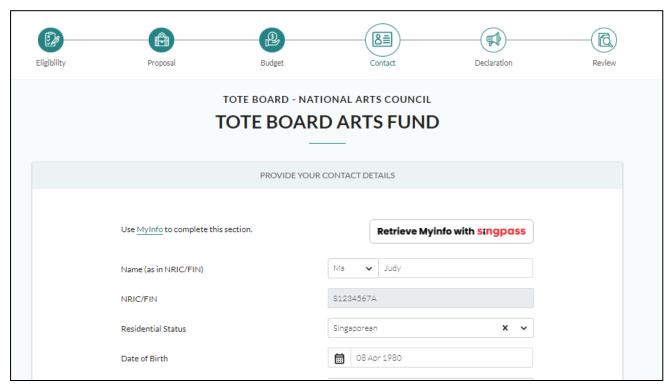

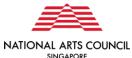

Once you have completed the project and budget details, you will be required to complete a **Declaration and Acknowledgement** – this confirms that the information that you have submitted is accurate and complete.

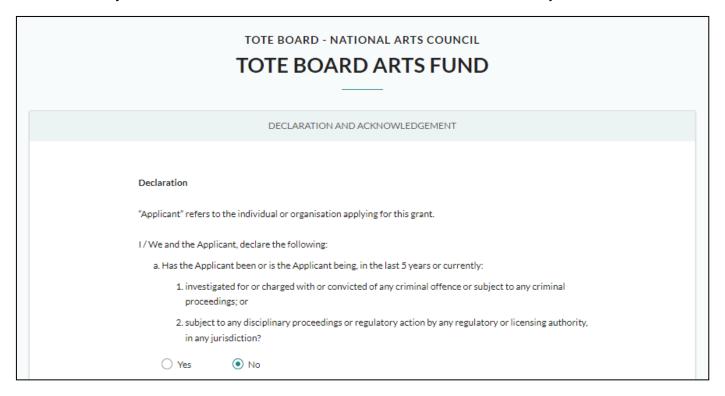

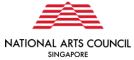

The final stage before submission is the **Review** section. At this point, you will be able to review the application one last time before you submit and make any final changes.

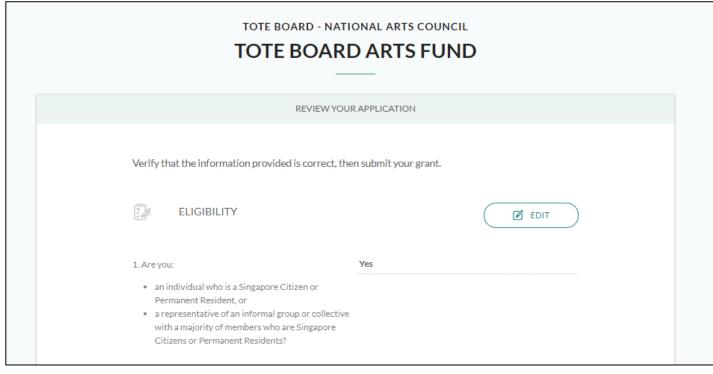

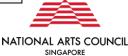

At this point, you will also be redirected to the pages with any errors or missing information, so that you can correct them before you finalise the application.

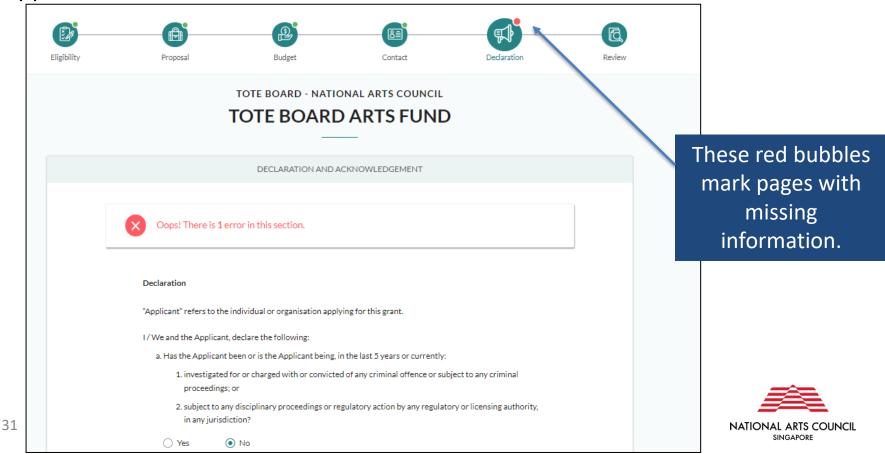

Once you click **submit**, you will receive a prompt confirming that your application has been successfully submitted. This will include a unique Reference ID, which you can use to check on the status of the grant. You will also get an email confirming the successful submission of your application.

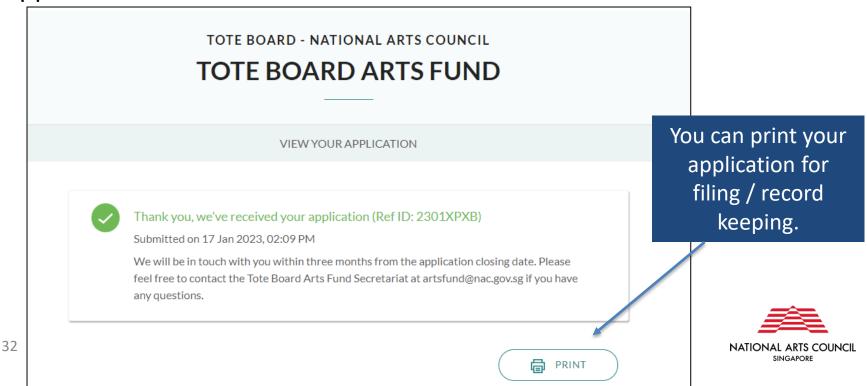

After submission, you can check on the status of your grant via the key

info page.

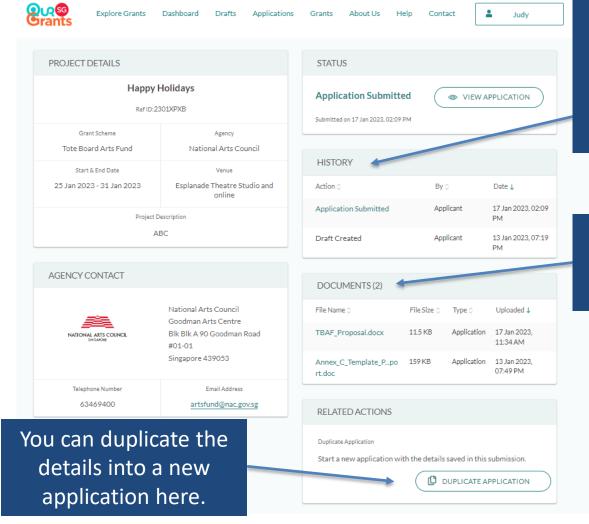

You can check the history of actions on this application here.

You can access all of your submitted documents here.

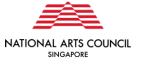

The key info page can be accessed either from the dashboard, or from the full list of applications accessed from the Navigation bar.

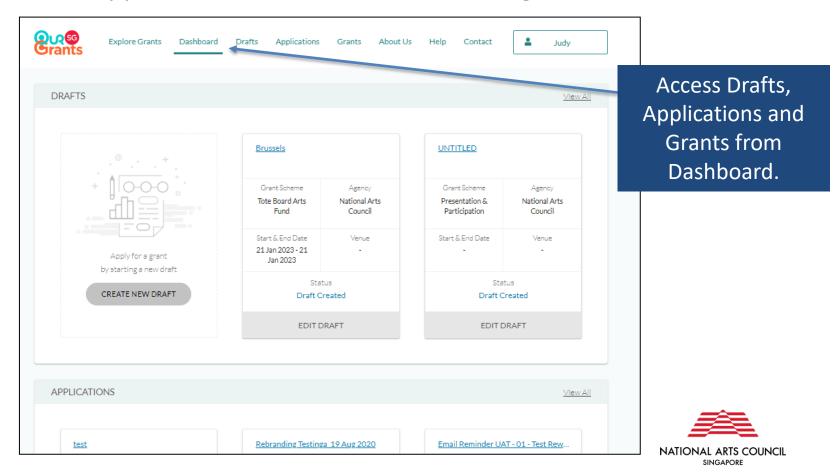

The key info page can be accessed either from the dashboard, or from the full list of applications accessed from the Navigation bar.

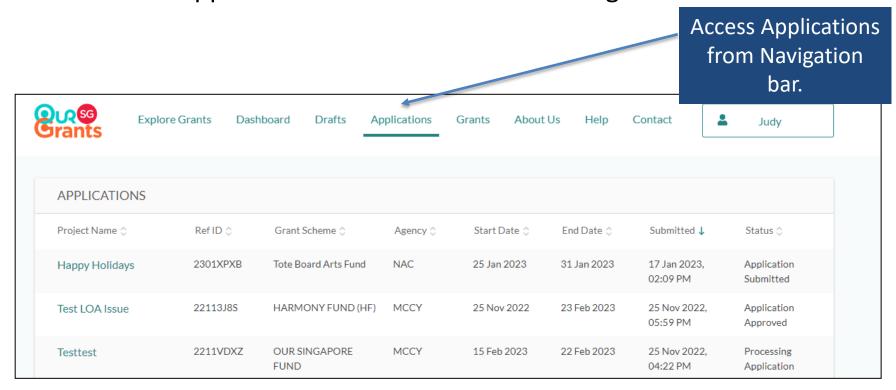

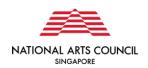

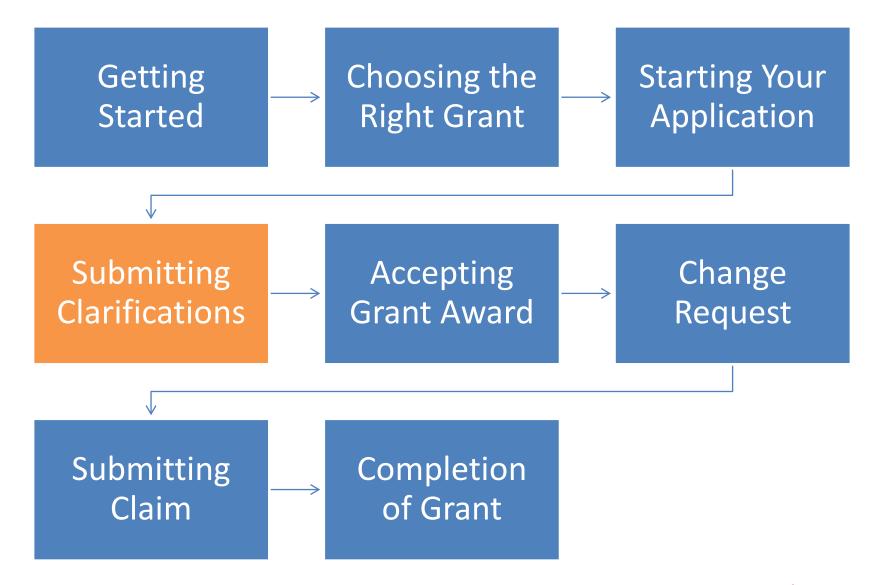

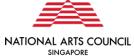

In the course of assessing the application, the Arts Fund Secretariat may request additional information about your application.

Alternatively, you may find that you need to submit more details to support your application. In this case, please email <a href="mailto:artsfund@nac.gov.sg">artsfund@nac.gov.sg</a>. This will allow the Secretariat to start the process on our end in the OSG portal to return your application for rework through the portal. Do remember to cite your Reference ID ("Ref ID") so we can easily identify the grant application.

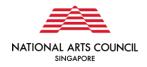

You will get an email informing you that a specific grant requires your action. Once you log in to the OSG, you will notice that the grant you submitted now appears in the **Applications** section of your dashboard, with the status "**Update Application**".

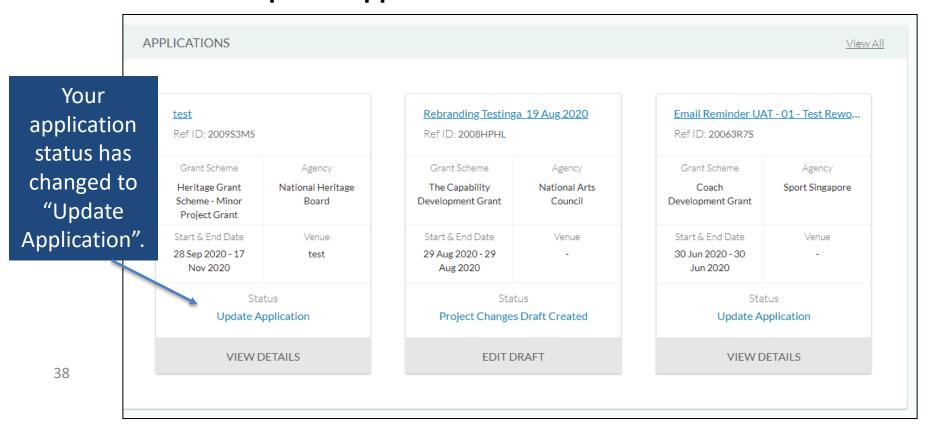

Click on **View Details**. This will re-direct you to another page, which includes a note from the Secretariat detailing the additional information that is required. You can then select the green **"Update Application"** button to start filling out this additional information.

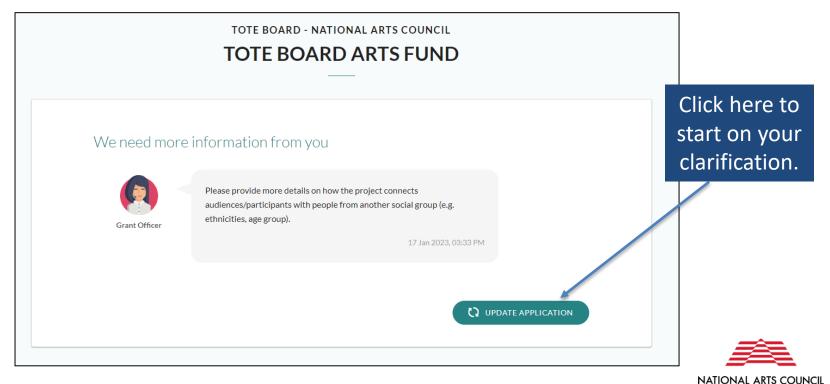

Alternatively, you can click "View Details" in the key info page to update the application.

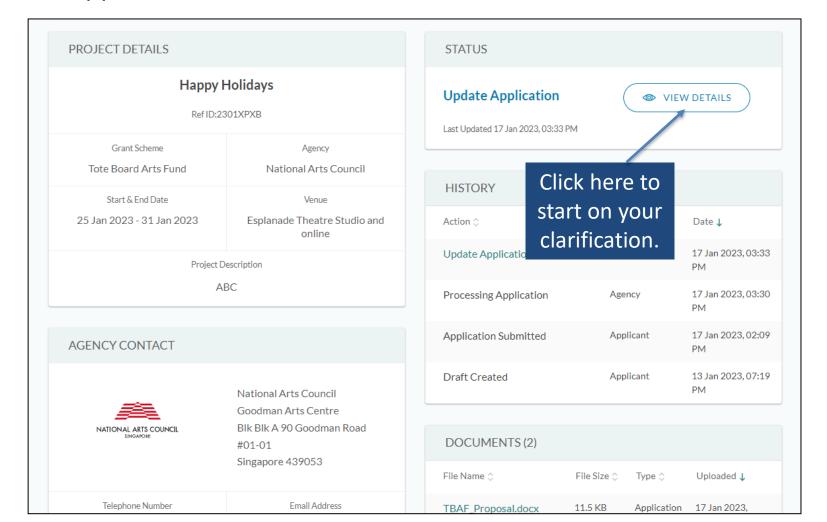

After amending the application, you will need to complete the Acknowledgement again before you can Review and Resubmit.

Once you submit the updated application, you will receive another confirmation prompt and email. Please note that once the application has been submitted, you will not be able to withdraw the application on the system. If you would like to withdraw your application, please email <a href="mailto:artsfund@nac.gov.sg">artsfund@nac.gov.sg</a> with your reason.

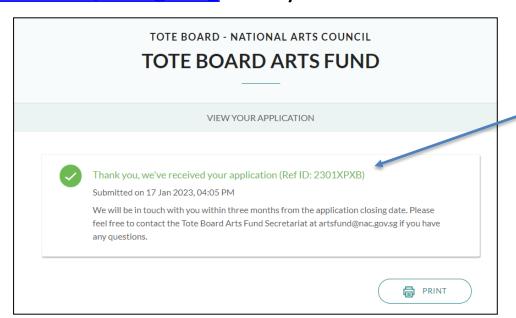

The Ref ID of your grant application will remain unchanged.

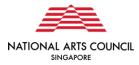

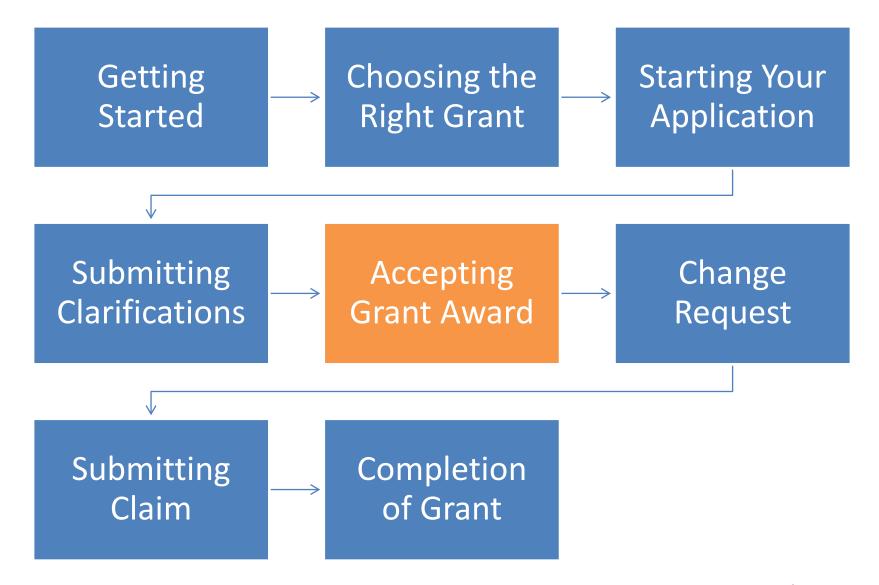

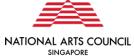

When your application is successful, you will receive an email informing you of the grant award. This email will also prompt you to log in to the OSG.

The successful application will appear in the Application section of your dashboard.

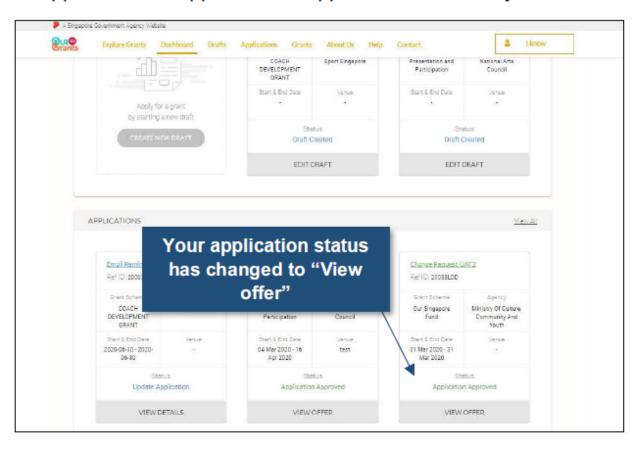

Alternatively, you can go to the **Applications** section via the Navigation bar.

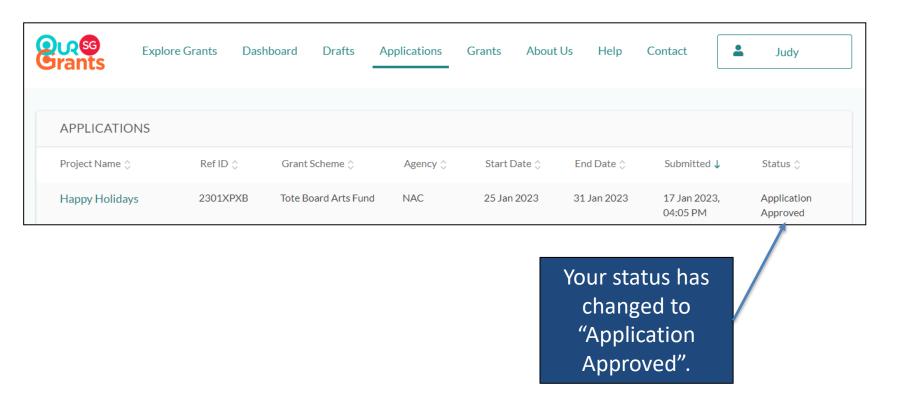

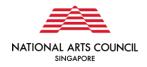

Click on the "View Offer" icon to review the terms of the grant awarded and accept or reject the grant.

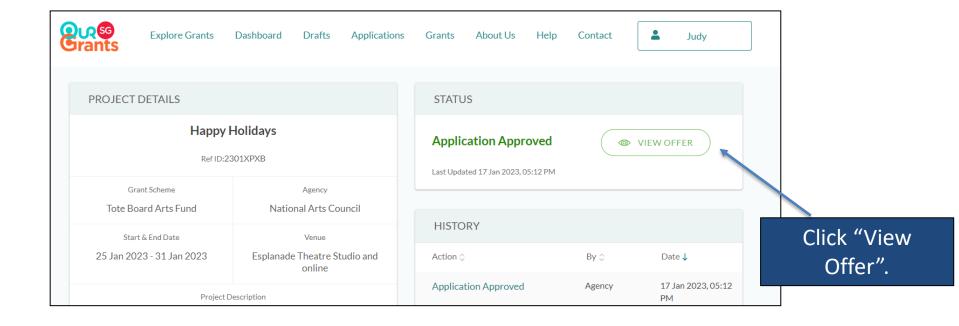

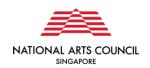

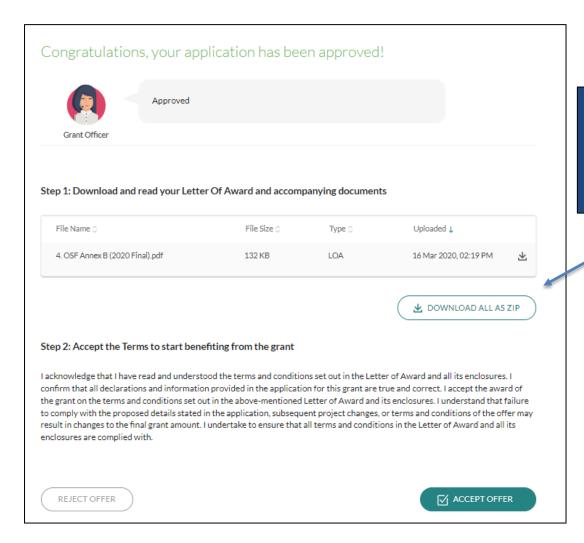

You can download the accompanying documents here.

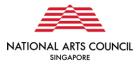

Once you are ready to accept the grant, you can select the green "Accept Award" button. This will trigger a pop-up asking you to confirm your decision.

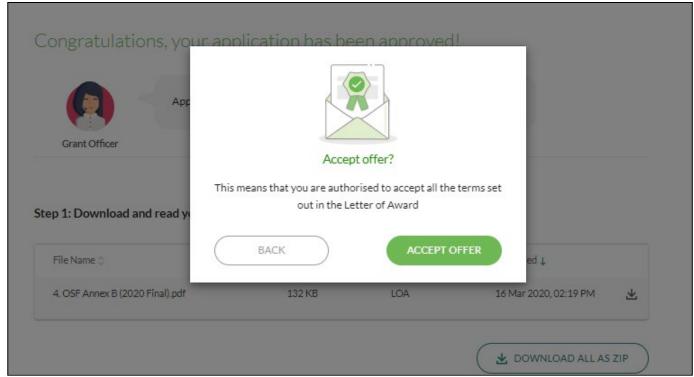

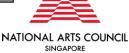

Alternatively, you may choose to reject the grant awarded. However, do note that if you reject the award, and would still like to request for Arts Fund support for the same project, you will need to submit a fresh application.

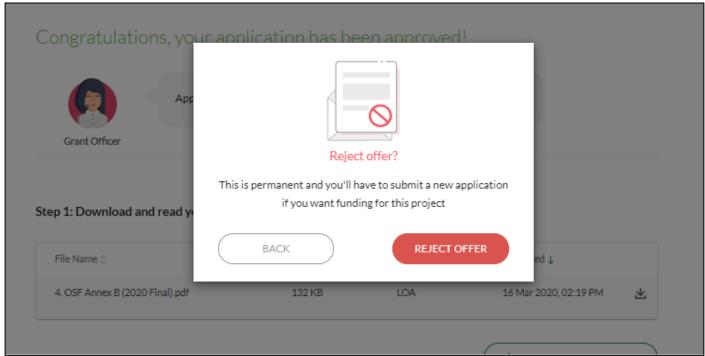

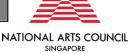

If you have accepted the application, no further action is required on your part. You will also see that the status on the grant key info page will changed from "Application Approved" to "Offer Accepted".

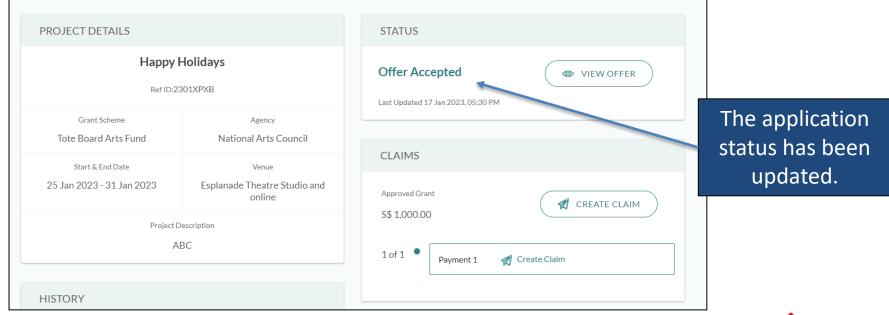

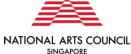

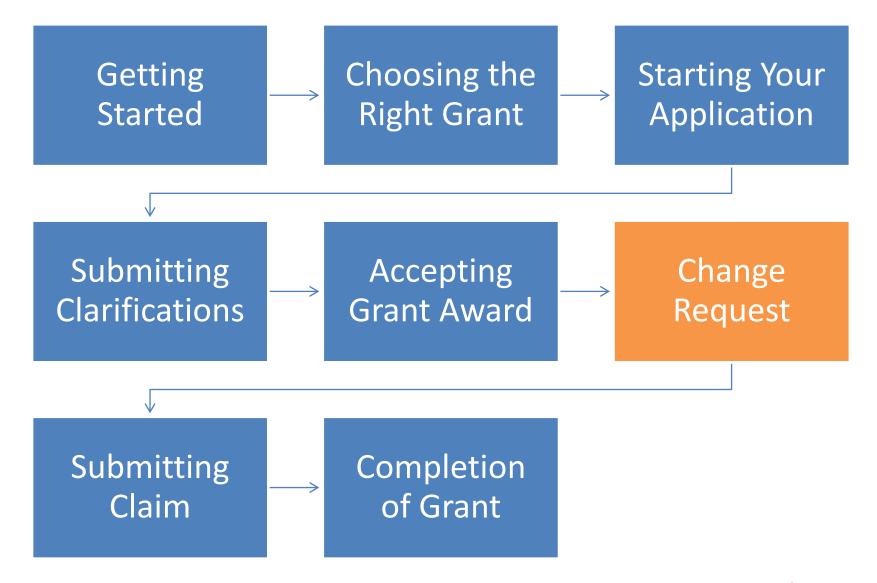

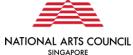

Prior agreement must be sought from NAC if any changes are made to the supported project, including changes in the programme, key artistic personnel, venue, date of the Project, etc.

The "Update Project Changes" button is greyed out in the key info page. Please email <a href="mailto:artfund@nac.gov.sg">artfund@nac.gov.sg</a> for the Secretariat to enable project changes.

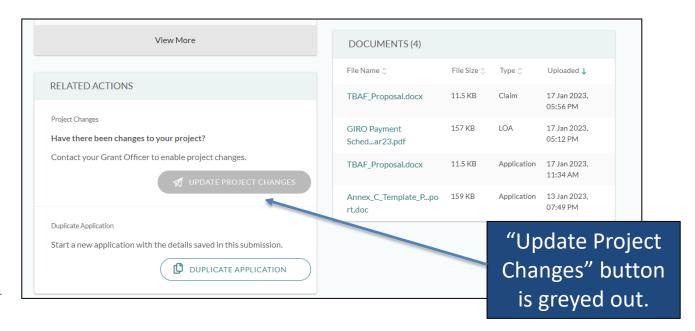

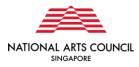

After the Secretariat enables project change, you will be able to click the "Update Project Changes" button.

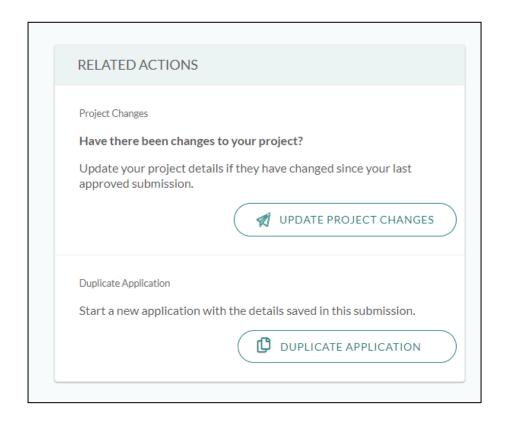

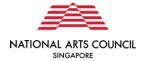

# TOTE BOARD ARTS FUND **UPDATE PROJECT CHANGES** INSTRUCTIONS How do I update my project details? The online form will be pre-populated with details from your last approved submission. Update your changes by removing details that are no longer accurate and adding in the new information. If you need to make changes to your attachments, delete the existing attachment and replace it with an updated version. Do not delete attachments or make changes to sections and fields that have not changed. What happens after I submit the project changes? All changes will be submitted to your grant officer for assessment. The terms of your current grant agreement will remain in effect until your changes have been reviewed. You should hear back about your submission within 2 to 4 weeks.

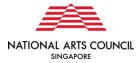

Proceed to amend the sections with changes. Do not amend the other sections.

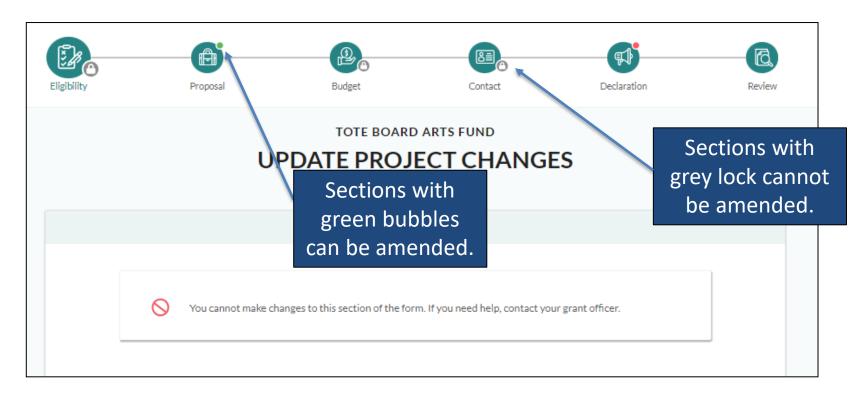

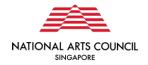

Describe your project changes in the box, complete the Declaration again before submitting.

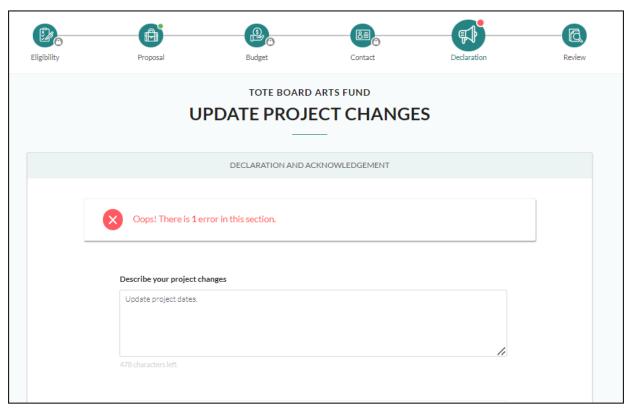

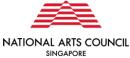

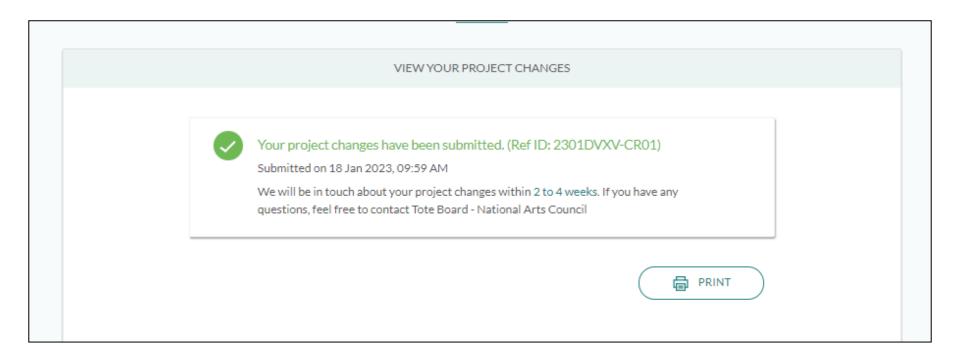

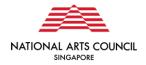

You will receive a notification email when the changes have been approved or rejected. The grant status will be changed from "Project Changes Submitted" to "Project Changes Approved".

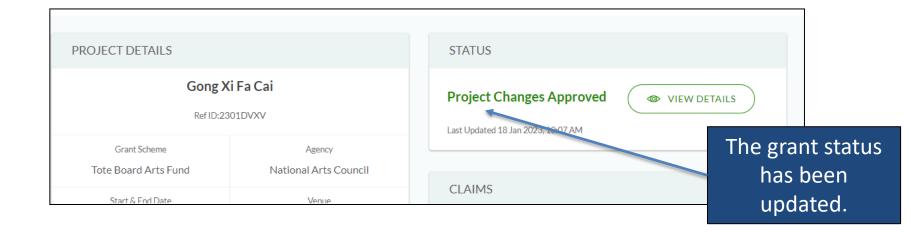

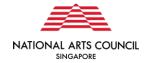

You will need to accept the offer before any further action can be taken, e.g. submit claim.

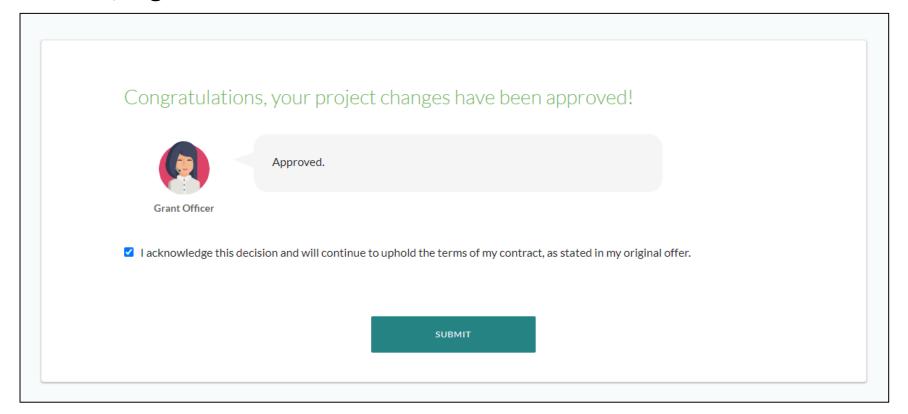

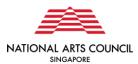

# **Change Request- Troubleshooting**

Scenario Possible Issue **Recommended Solution** Check if a draft has been created. When a Change Request is Applicant unable to submit a Change Request or Claim, as the enabled, or when it is time for 'Update Project Changes' or them to submit their Claim after Step 1: Go to "Grants", search ref-id, 'Create New Claim' button has their project is completed, the and click the link. been disabled for them to applicant would receive a prompt submit. from OSG. When the applicant Step 2: Click on "Edit Draft" under "STATUS" column and click on the For example, they might only see logs in and clicks on the 'Update a greyed out, unclickable button Project Changes' or 'Create New "Proceed Changes", or Claim such as the one below: Claim' button, a draft for the CR / Submission button. Claim will be automatically created. Once the draft is created, Step 3: Click on "Review" tab and Have there been changes to your project? submit the draft. the applicant cannot create a new Contact your Grant Officer to enable project changes. CR / Claim. They can only do so if they delete the existing draft. The applicant can also choose to delete their existing draft (Claim or Change Request) as shown below and create a fresh one by clicking on the 'Create New Claim' button. STATUS Claim Draft Created DEDIT DRAFT

₩ DELETE CLAIM DRAF

Last Updated 29 Dec 2021, 10:57 AM

# **Change Request- Troubleshooting**

|   | Scenario                                                                                                    | Possible Issue                                                                                                    | Recommended Solution                                                                                                    |
|---|----------------------------------------------------------------------------------------------------|----------------------------------------------------------------------------------------------------|----------------------------------------------------------------------------------------------------|
| 2 | Applicant followed the instructions for Scenario 1, but there is still no option for them to submit their Change Request / Claim under the "Review" tab.  When they click the "Review" tab, they will be taken back to the beginning page of their "Update Project Changes" page again, and will get stuck in a loop unless they save the draft. The draft will still be stuck and cannot be submitted. | A new mandatory field entitled "Company Registered As" was introduced into OSG in late 2021. Applicants would be required to fill this in during application stage.  For applicants that applied before this feature was introduced, they would be required to fill in this field in the "Contact" section, before they submit a CR / Claim.  If the applicant continues to leave this field blank, the empty field will turn red (to indicate it must be filled in) and they will not be able to proceed with submitting their draft. | Check if the new mandatory field "Company Registered As", or any other mandatory field, has not been filled in, in the "Contact" section.  The applicant must fill in any mandatory sections (which should appear as red boxes if empty). Once they do so, they will be able to submit their CR / Claim as per normal. |
| 3 | Applicant receives a "Claim Deadline Passed" message when they attempt to submit a claim.                                                                                                    | If the applicant had saved a claim draft in the older version of OSG (i.e. before migration on <b>3 Nov 2021</b> ), that draft would be considered as expired, if the applicant tries to submit it on the current system.                                                                                                    | Delete the existing claim draft, and create a new draft. They should be able to submit it as per normal thereafter.                                                                                                    |

# **Change Request- Troubleshooting**

|   | Scenario                                                                                                    | Possible Issue                                                                                                    | Recommended Solution   |
|---|----------------------------------------------------------------------------------------------------|----------------------------------------------------------------------------------------------------|------------------------|
| 4 | Applicant had made a<br>Change Request, which<br>was approved by NAC<br>via OSG. After the<br>project ended,<br>applicant was unable<br>to submit their Claim. | After NAC has approved the CR, the applicant's assigned Acceptor must log in to OSG to Accept the CR outcome. Otherwise, the applicant cannot proceed further with their claim submission. | Accept the CR outcome. |

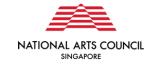

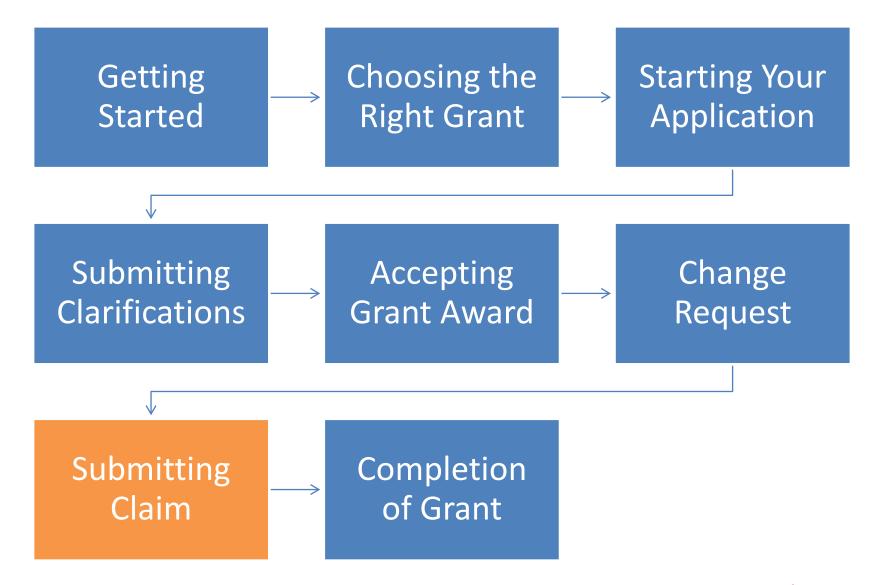

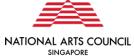

In the OSG, you will have to **submit a claim** in order for NAC to process your grant disbursement. When your project is completed and you are ready to submit claim, please head to the **Grants** section via the Navigation bar. Once in the Grants section, select the grant in which you would like to submit the claim.

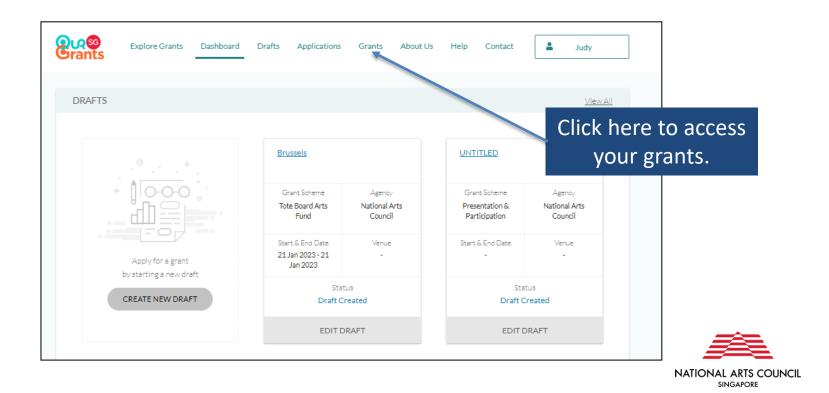

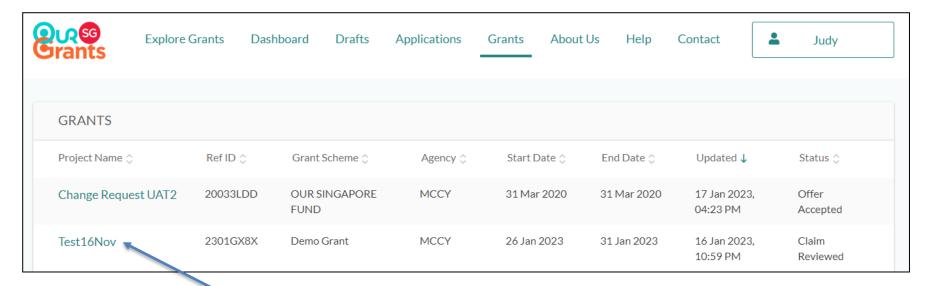

Click here to select grant to submit claim.

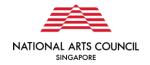

Within the selected grant page, click on the "Create Claim" button.

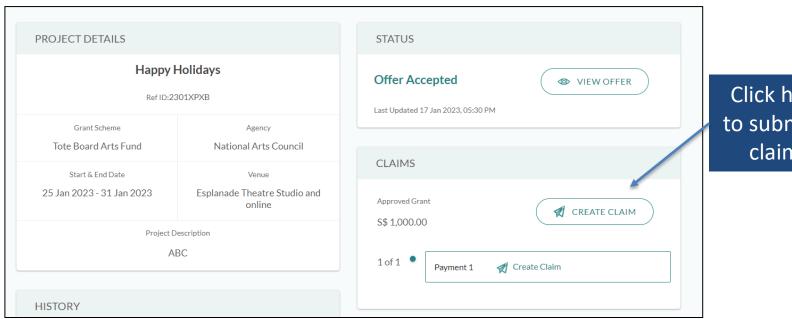

Click here to submit a claim.

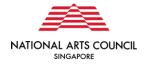

 Please note that once selected, the "Create Claim" button will be greyed out until the Claim has been submitted. To edit your Claim draft, please select the "Edit Draft" button in the Status section.

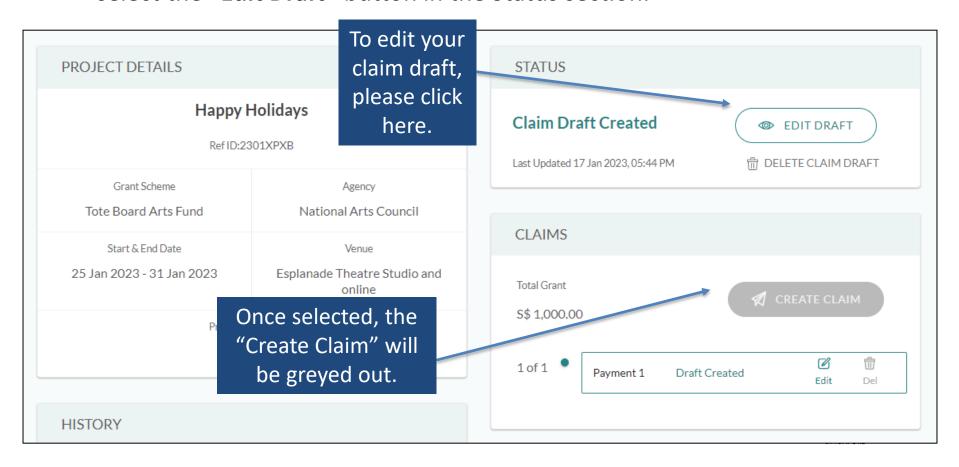

This will bring you to the **Submit A Claim** page. Please upload the necessary documents (as required in your Letter of Offer) onto the portal and click the "**Next**" button.

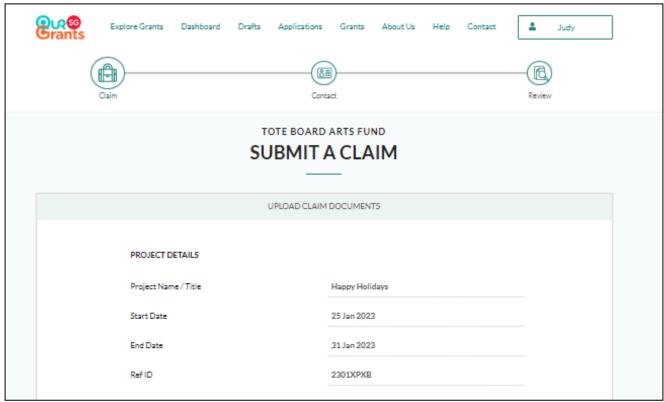

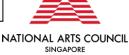

Please upload the necessary documents (as required in your Letter of Offer) onto the portal and click the "Next" button.

As part of the submission, you will need to submit both projected and actual expenditure for the various line items. You may refer to the budget template that you have previously submitted in your grant application.

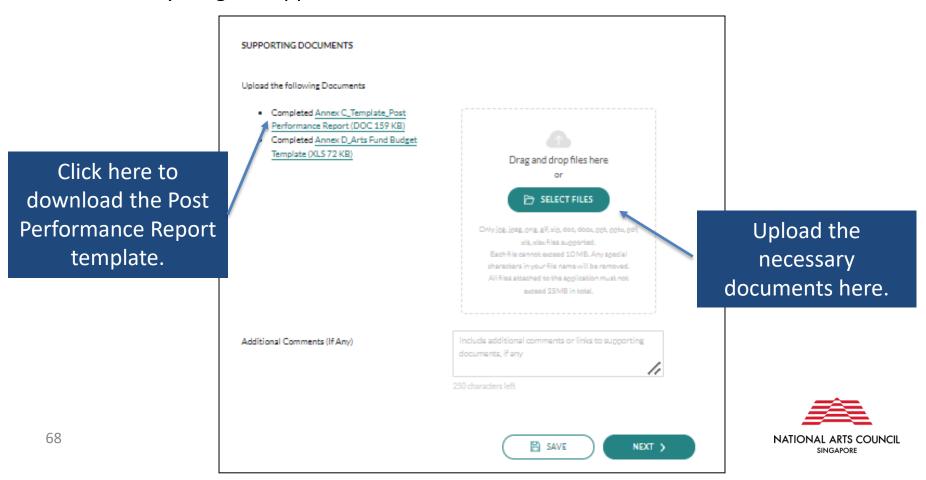

Previous documents submitted in your application can be downloaded within the respective grant pages. To access the grant pages, please go to the **Grants** section via the Navigation bar.

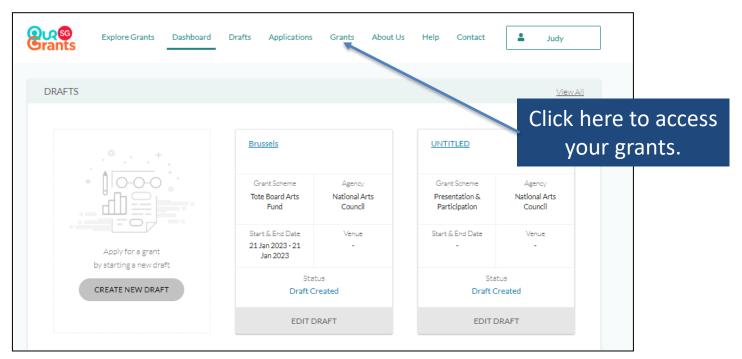

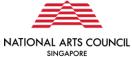

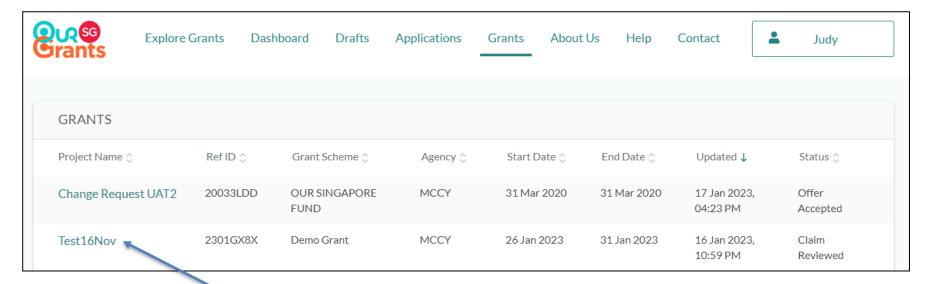

Select the grant that you would like to download the documents that you had previously submitted.

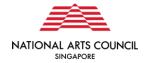

Once you are within the grant key info page, scroll down to the **Documents** Section. All previously uploaded documents, including the previously submitted budget sheet, for that application may be downloaded by clicking the respective links. If the document does not appear on the screen, please click on the "View More" button.

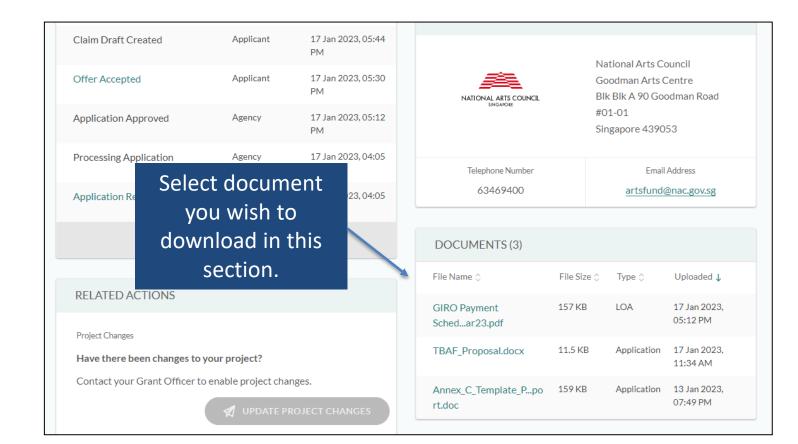

The portal will subsequently require grant recipients to verify the contact details and review the Claim submission before submitting the claim.

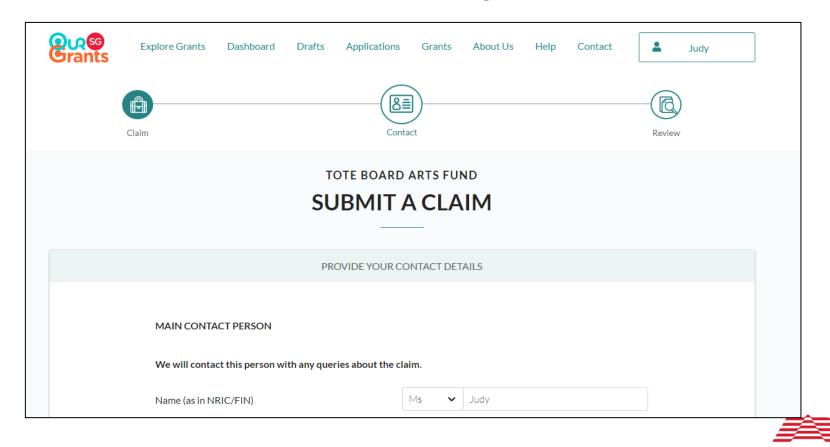

NATIONAL ARTS COUNCIL

Once you click on the "Submit" button, the Secretariat will follow up with the necessary verification for grant disbursement. The status on the key info page will now reflect that you have submitted a claim.

In the course of assessing the claim, the Secretariat may request for additional information. The process to submit clarifications will be similar to that of the application phase.

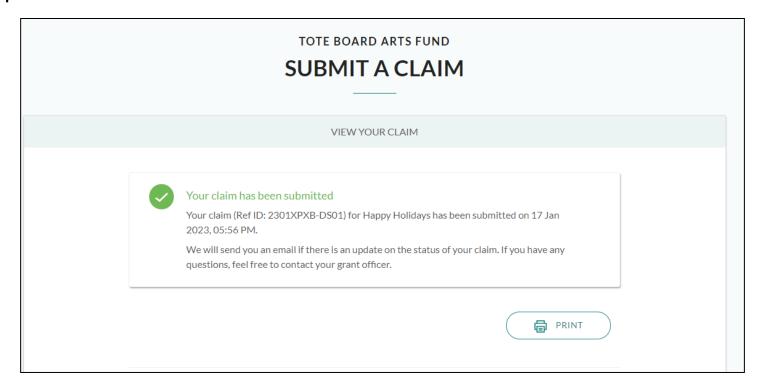

When the necessary documents are verified and the Claim is processed, the Secretariat will send a payment confirmation through the portal. The grant status will change from "Offer Accepted" to "Claim Reviewed" in the status column of the selected grant page in the Grants section. Payment will be disbursed in the registered bank account within four to six weeks of notification.

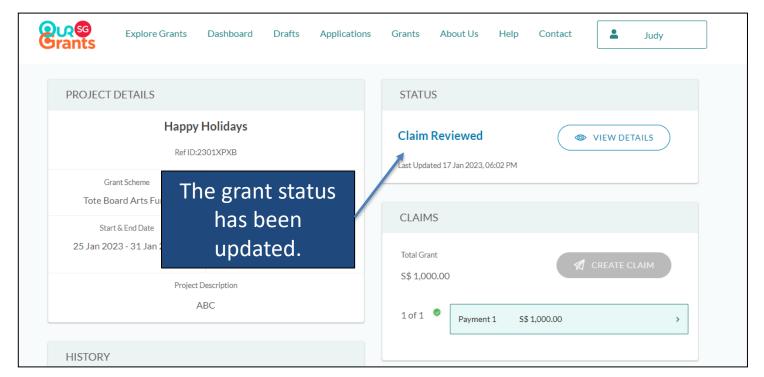

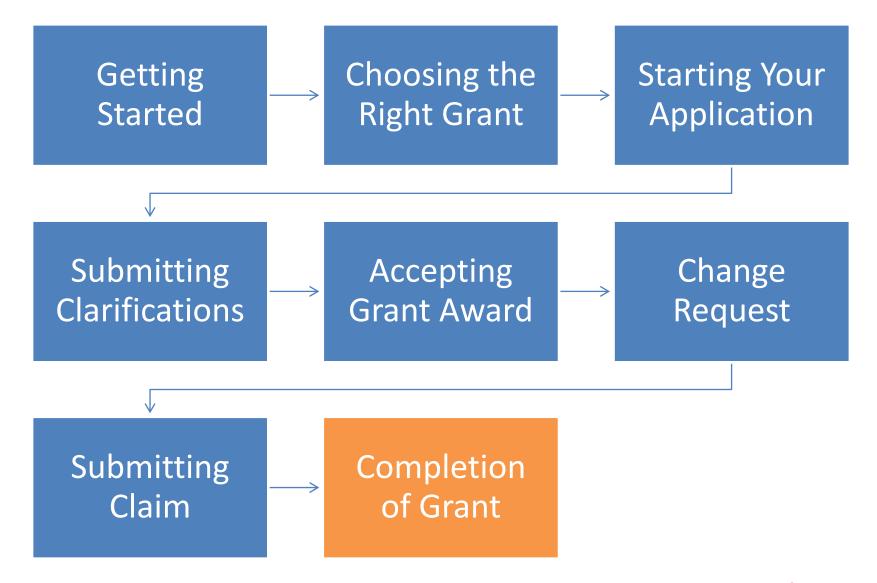

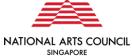

# **Completion of Grant**

When the grant has been disbursed, the Secretariat will complete the grant. The grant status will change from "Claim Reviewed" to "Grant Completed" in the status column of the selected grant page in the Grants section.

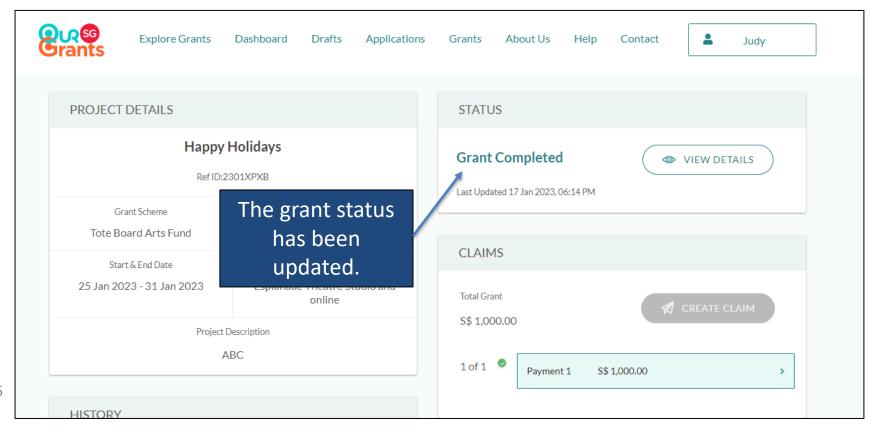

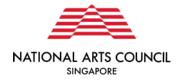

# Q&A

For any other queries and clarifications regarding Arts Fund or Our SG Grants portal, please email <a href="mailto:artsfund@nac.gov.sg">artsfund@nac.gov.sg</a>.

Thank you!